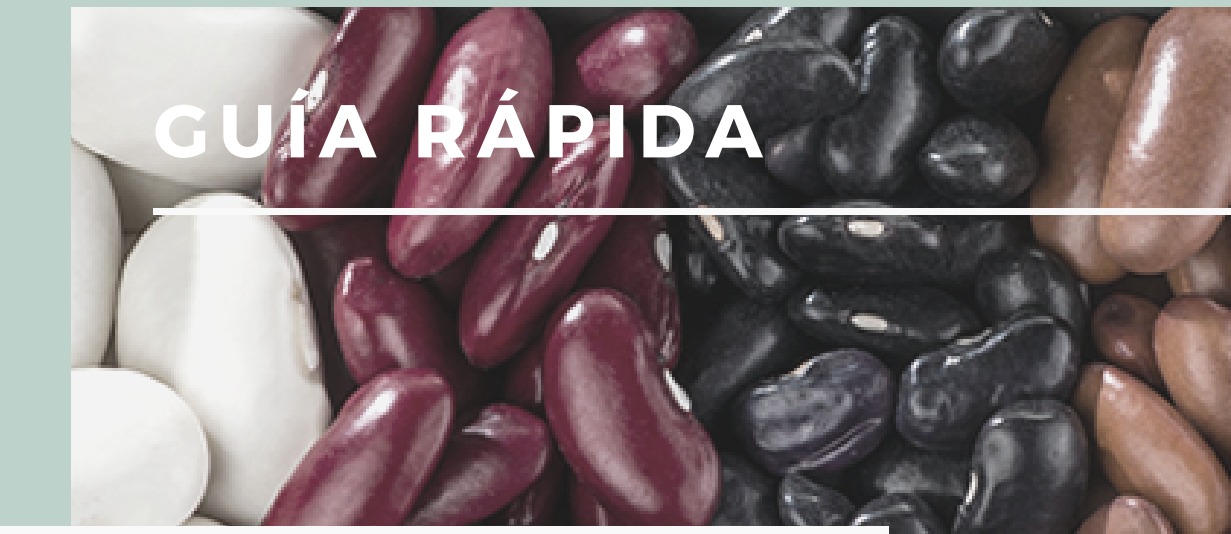

## aplicación móvil BIENESTAR DEL FRIJOL

#### REALIZADA POR

SISTEMA DE ALERTA FITOSANITARIA DEL ESTADO DE SONORA

COMITÉ DE SANIDAD VEGETAL DEL ESTADO DE SONORA

**UBRE DE 2020** 

### BIENVENIDO A LA PORTABILIDAD DE la app móvil BIENESTAR DEL FRIJOL

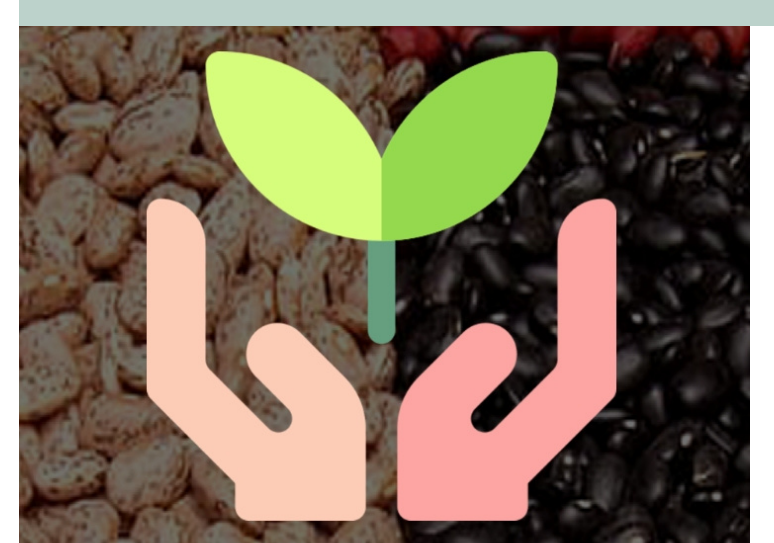

### **BIENESTAR** FRIJOL-

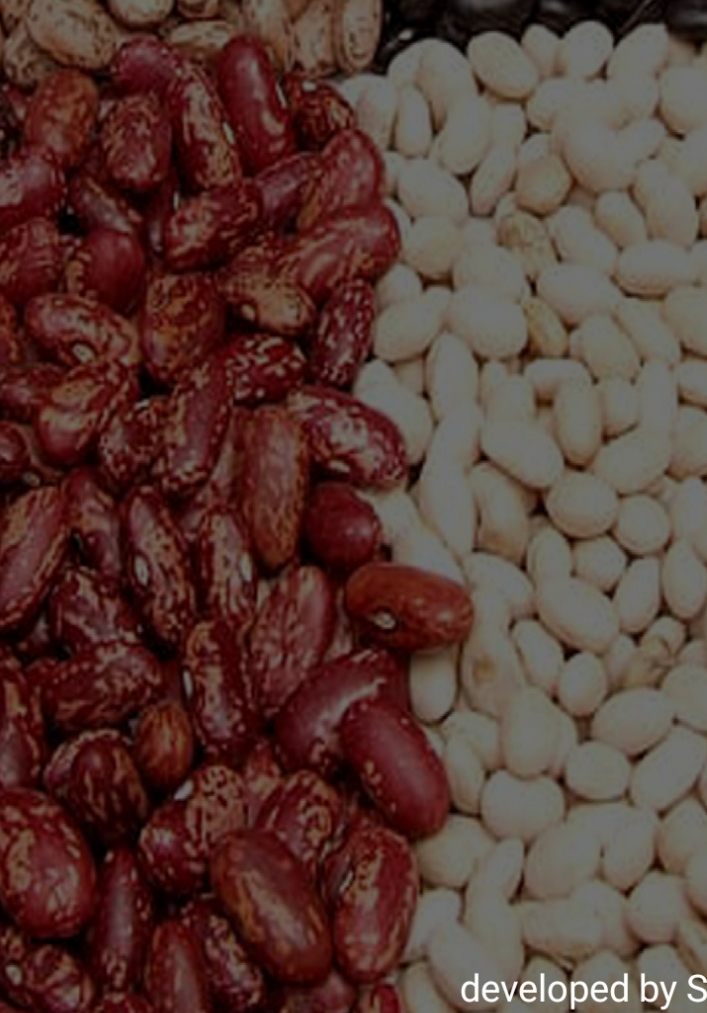

**Este manual proporciona una guía con los aspectos más impor tantes a considerar , el cual br inda asistencia al usuar io para mejorar el uso de la aplicación.**

### REQUISITOS DEL APLICATIVO MÓVIL

Los requisitos para que el aplicativo móvil funcione correctamente son los siguientes:

- El sistema operativo Android debe ser mayor a 6.
- Procesador de 2.3 GHz.
- Memoria RAM 4 GB.
- Chip de Geo posicionamiento autónomo (Sensor de ubicación).
- Conectividad de 3G y / o wifi.

### INSTALACIÓN APLICACIÓN

El aplicativo móvil se encuentra disponible en Google Play Store en el siguiente link:

- Es importante aceptar los permisos que requiere la aplicación móvil para su correcto funcionamiento, tras hacerlo, la instalación se realiza automáticamente.
- Asegurarse que el teléfono cuente con conexión WIFI o datos móviles.
- Activar el sensor de ubicación (GPS) y se encuentre encendido en todo momento.

### INSTALACIÓN E INICIO DE SESIÓN

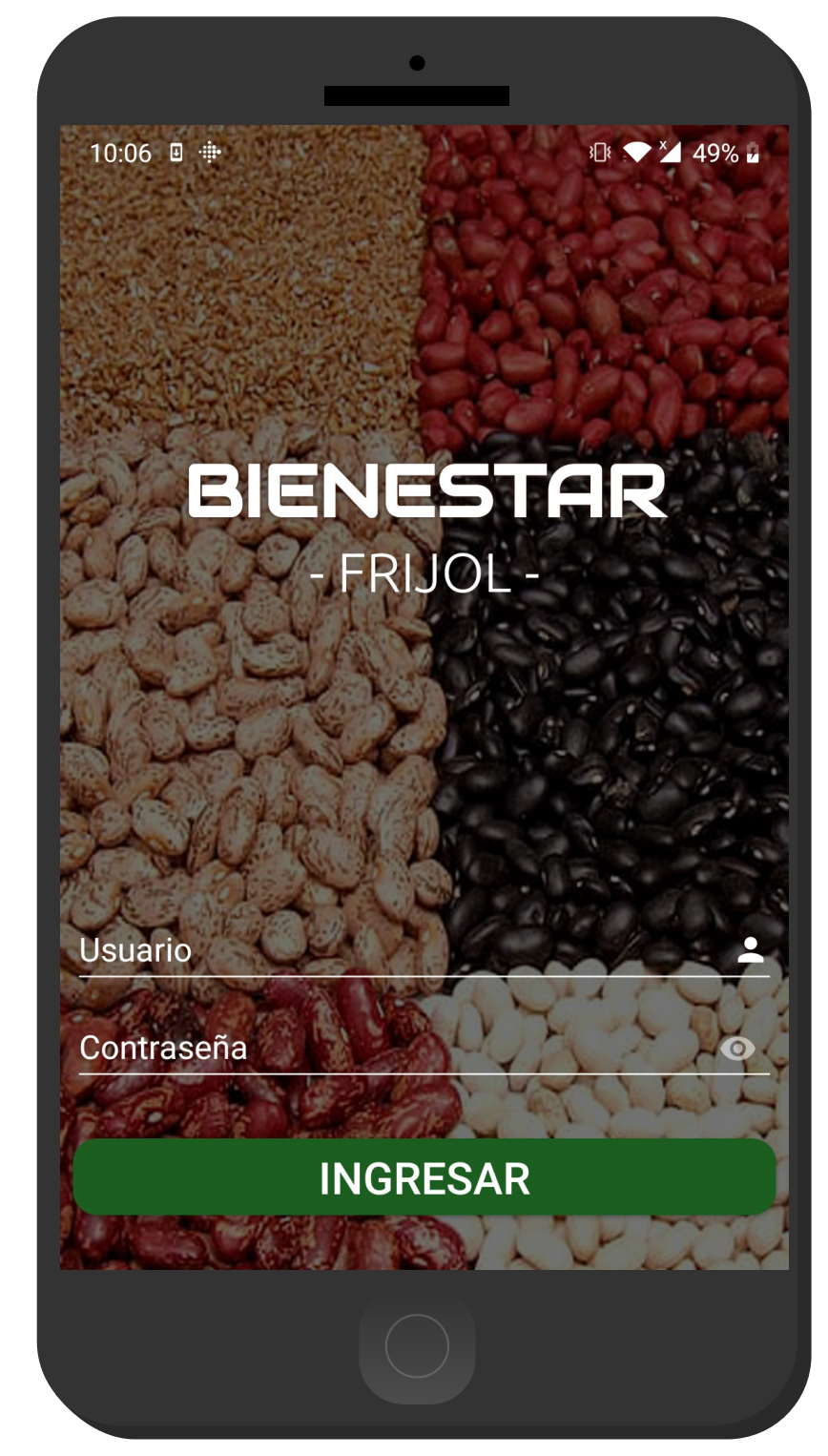

### ¿CÓMO PUEDO INGRESAR?

Ingresar al aplicativo es muy sencillo, únicamente debe digitar su nombre de usuario e indicar su contraseña, y por último tocar el botón INGRESAR. En caso de no recordar su información de acceso, favor de contactarse con el personal de soporte técnico.

### INICIO

La aplicación móvil cuenta con un fácil menú de navegación para administrar la información, sección inferior en pantalla con los siguientes botones de acceso disponibles:

- Inicio,
- Muestreos,
- Trampeos,
- Catalogos ,
- Perfil.

Puedes acceder a ellos con tan solo tocarlos, esto le llevará a las opciones para cada servicio en particular.

### ACTUALIZACIÓN CATÁLOGOS

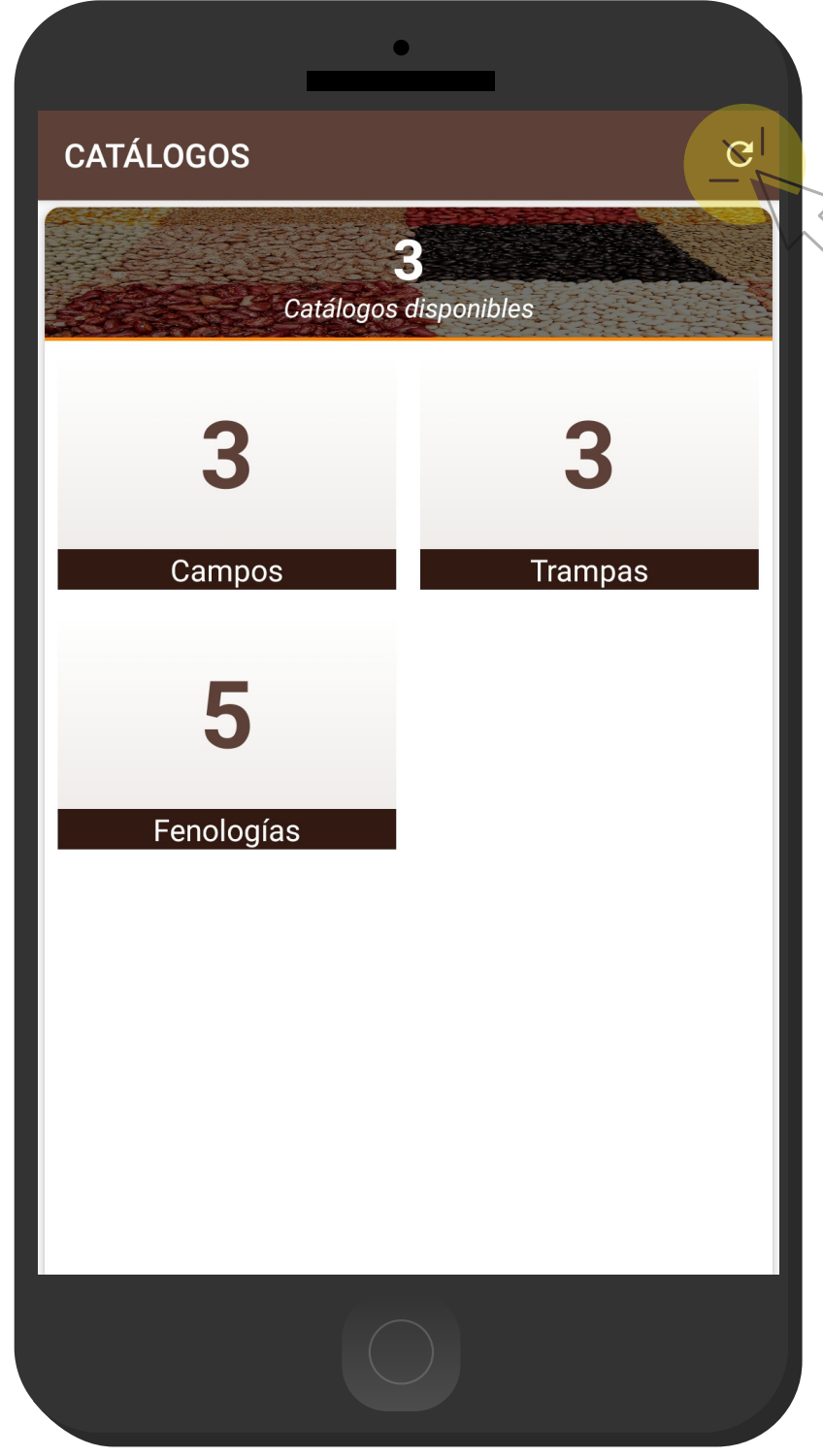

### ¿CÓMO ACTUALIZO?

La actualización se realiza de la siguiente manera:

Asegúrate tener acceso a internet (ya sean datos móviles o WIFI).

Accede al módulo de **Catálogos**, el cual se encuentra en la parte inferior de la pantalla.

Haz clic en el botón actualizar para iniciar el proceso (*esquina superior derecha, como lo indica la flecha*).

El aplicativo actualiza el total de campos, trampas y fenologías que se encuentren as ignados a su usuario de manera automática, mostrando una notificación de éxito en la pantalla principal.

**Nota**: Es muy importante recordar que esta actualización se realiza una única vez antes de comenzar a utilizar el aplicativo, o bien, cuando existe algún cambio dentro de los catálogos disponibles (cambio de coordenadas, altas, etc.).

## UBICACIONES

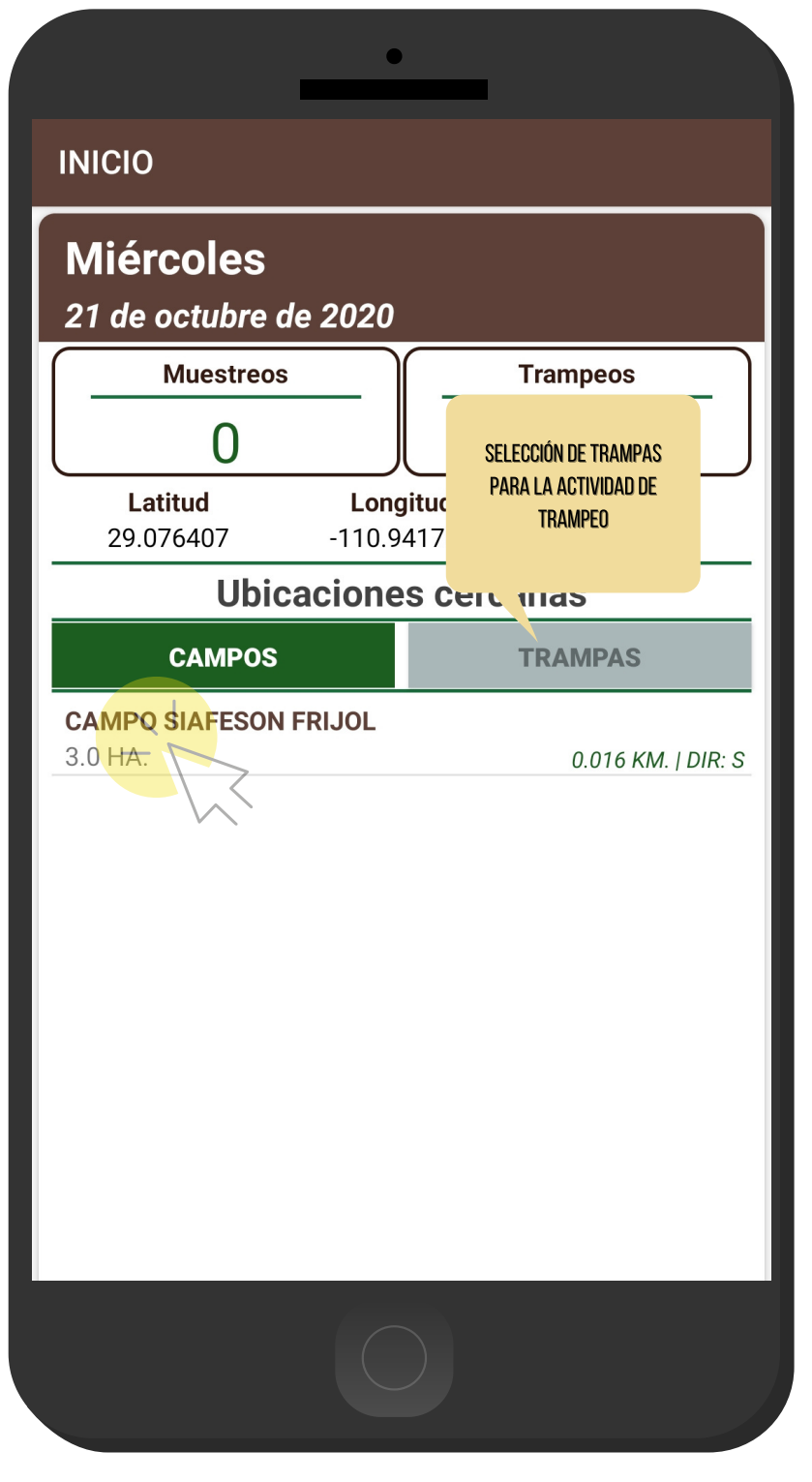

### ¿CÓMO EMPEZAR EL REGISTRO DE ACTIVIDAD?

Para empezar el registro de actividad seleccione el nombre del campo mediante las ubicaciones cercanas que se mues tran en la pantalla de inicio, estas se muestran según las coordenadas con las que fueron dadas de alta en el sistema web.

La aplicación móvil detecta las ubicaciones que se encuentran cerca de donde te encuentres parado (la cual se obtiene gracias al GPS del teléfono móvil, mostrando un listado de campos sugeridos ).

Para comenzar seleccione el nombre de la ubicación (campos para la actividad de muestreo, trampas para la actividad de trampeo) una sola vez, esto le mostrará el formulario para el registro de actividad que corresponda.

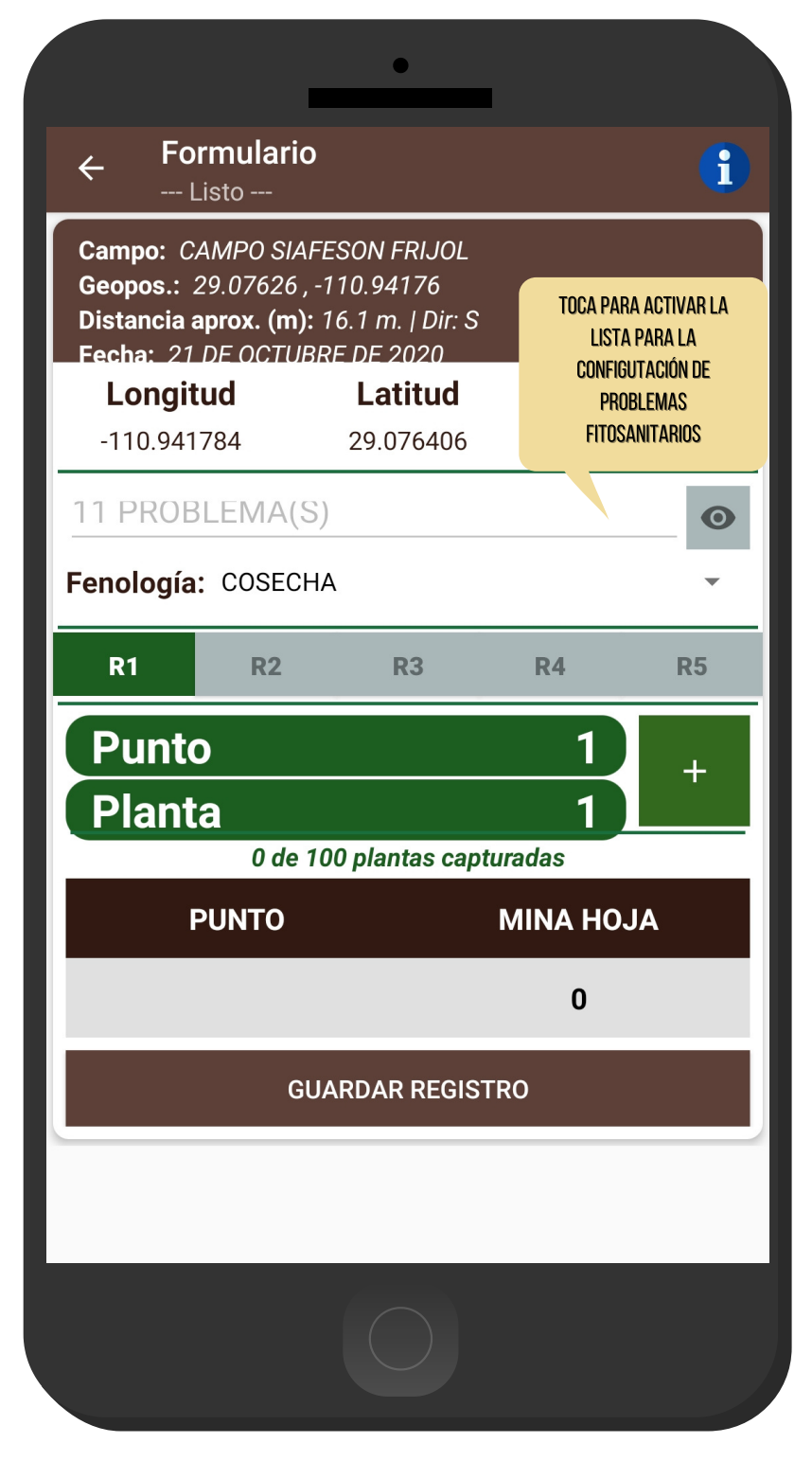

### CONFIGURACIÓN DE REGISTRO DE ACTIVIDAD

El formulario muestra en pantalla la información del campo al que pertenece la ubicación seleccionada, el geopos icionamiento donde se encuentra ubicada y por último las coordenadas y registro de precisión que el GPS del teléfono está calculando en el momento. Para comenzar es necesario especificar los tipos de problemas fitosanitarios que se registraran en la actividad, dependiendo de esto el formulario despliega las casillas correspondientes para el registro de actividad en

Para activar o desactivar basta con deslizar el interruptor, as ignado a cada problema disponible.

particular.

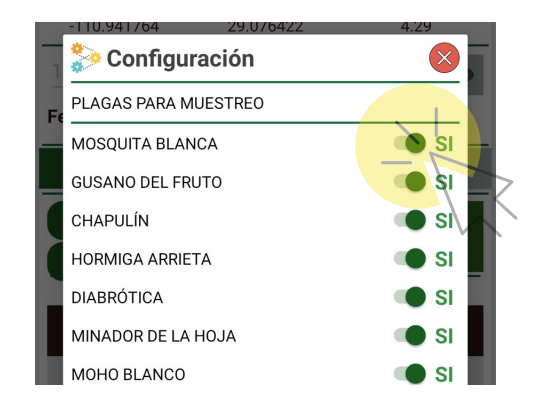

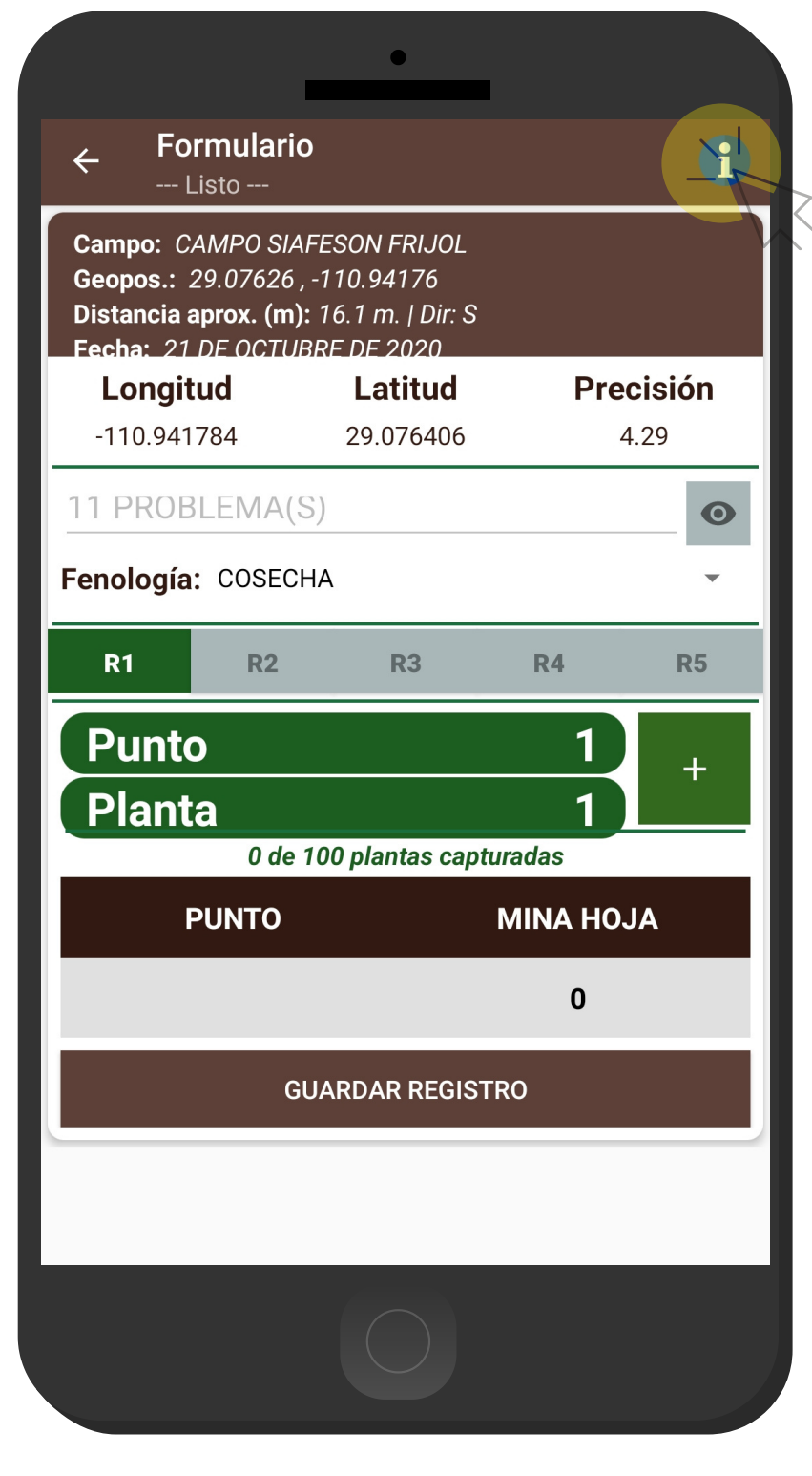

#### CONSULTA DE INFORMACIÓN PARA CONFIGURAR EL REGISTRO DE ACTIVIDAD

La selección del icono que se muestra como una *i* ( seccion superior derecha) despliega la información de rutas disponibles.

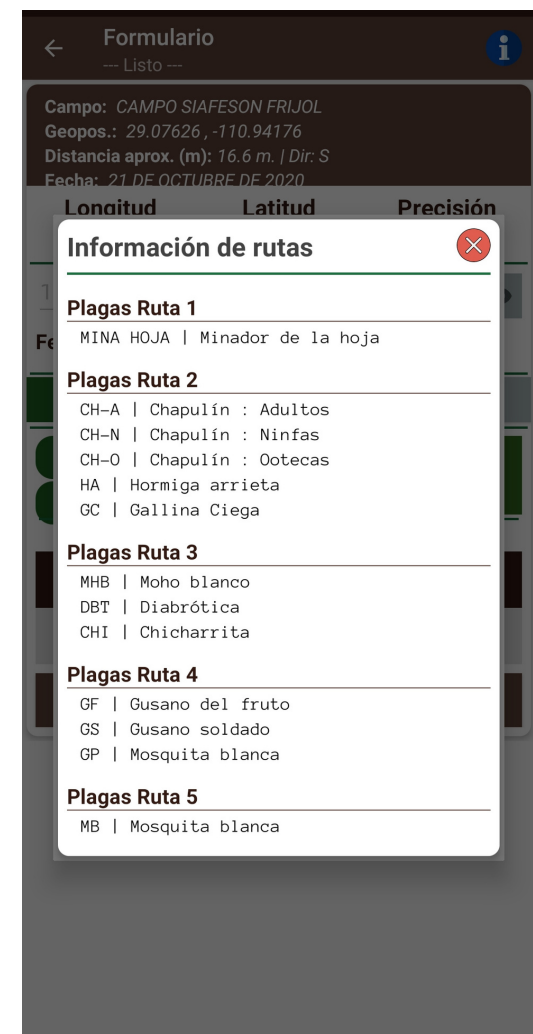

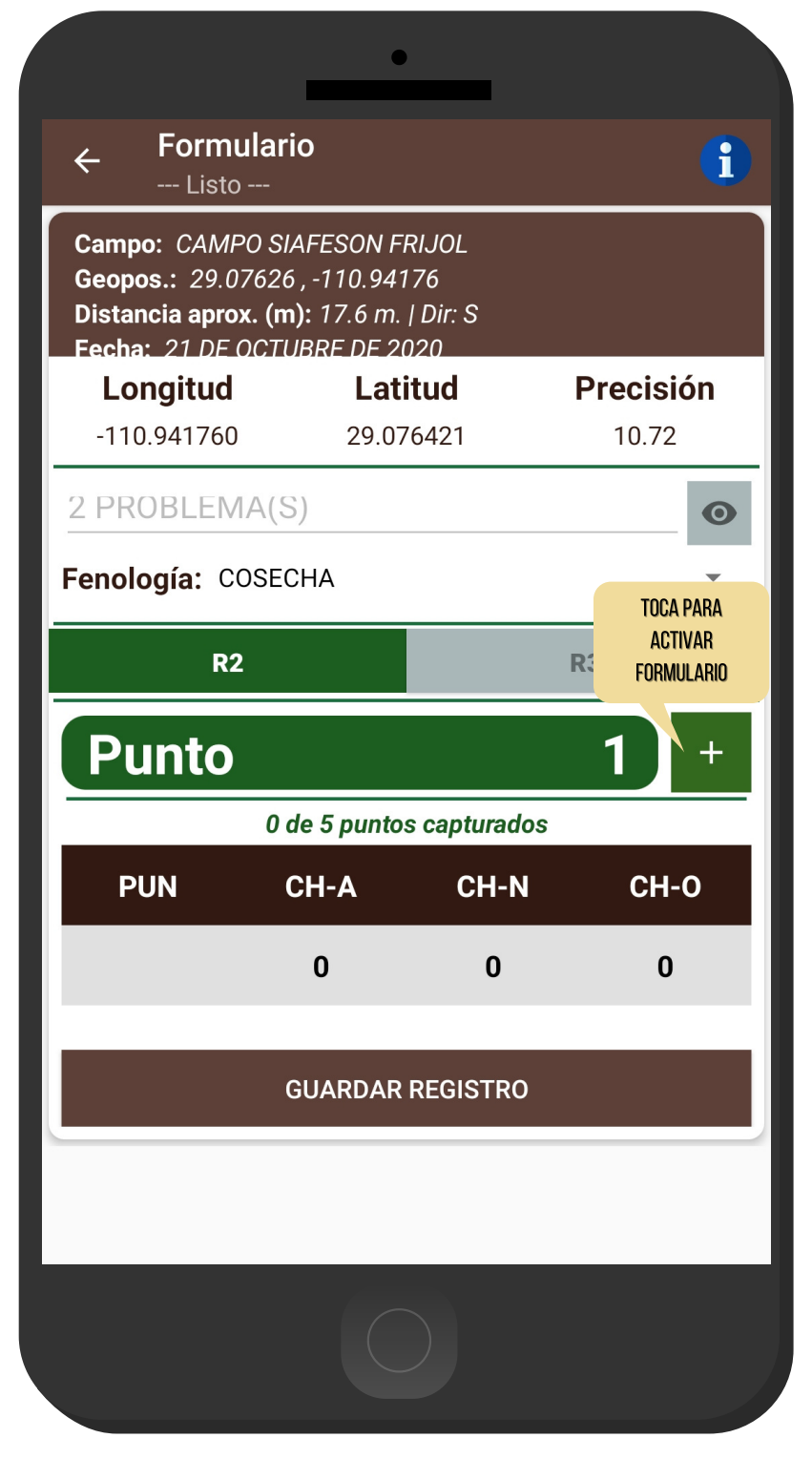

#### REGISTRO DE MUESTREO

El formulario para la actividad de muestreo solicita indicar el tipo de fase fenológica en la cual se entra el cultivo mues treado, la fenología se elige mediante un campo de selección, permitiendo la selección de un solo elemento.

Para comenzar con el registro a detalle del muestreo basta con pres ionar el s igno **+** por número de planta, la selección del botón activa una ventana alterna con el formulario disponible para registro a detalle de cada punto.

 $\mathbf{I}$ 

# ACTIVIDAD MUESTREO

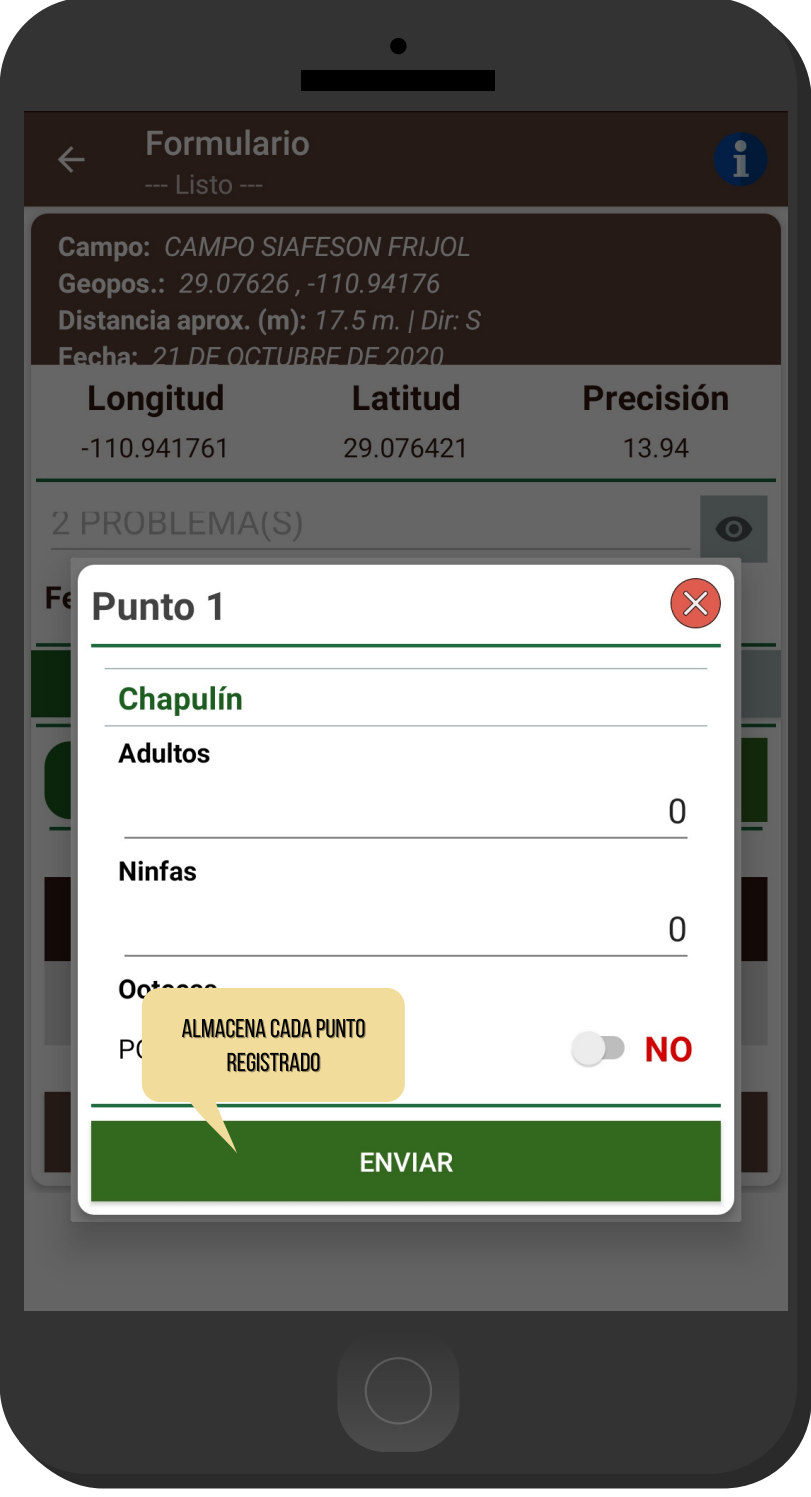

#### REGISTRO DE MUESTREO

Para almacenar un punto muestreado es necesario pres ionar el botón que se muestra como Enviar. Los puntos guardados se irán almacenando dentro de una tabla, que se muestra en la parte inferior del formulario.

 $\mathbf{I}$ 

 $\mathbf{I}$ 

### EDITAR REGISTROS DE **MUESTREO**

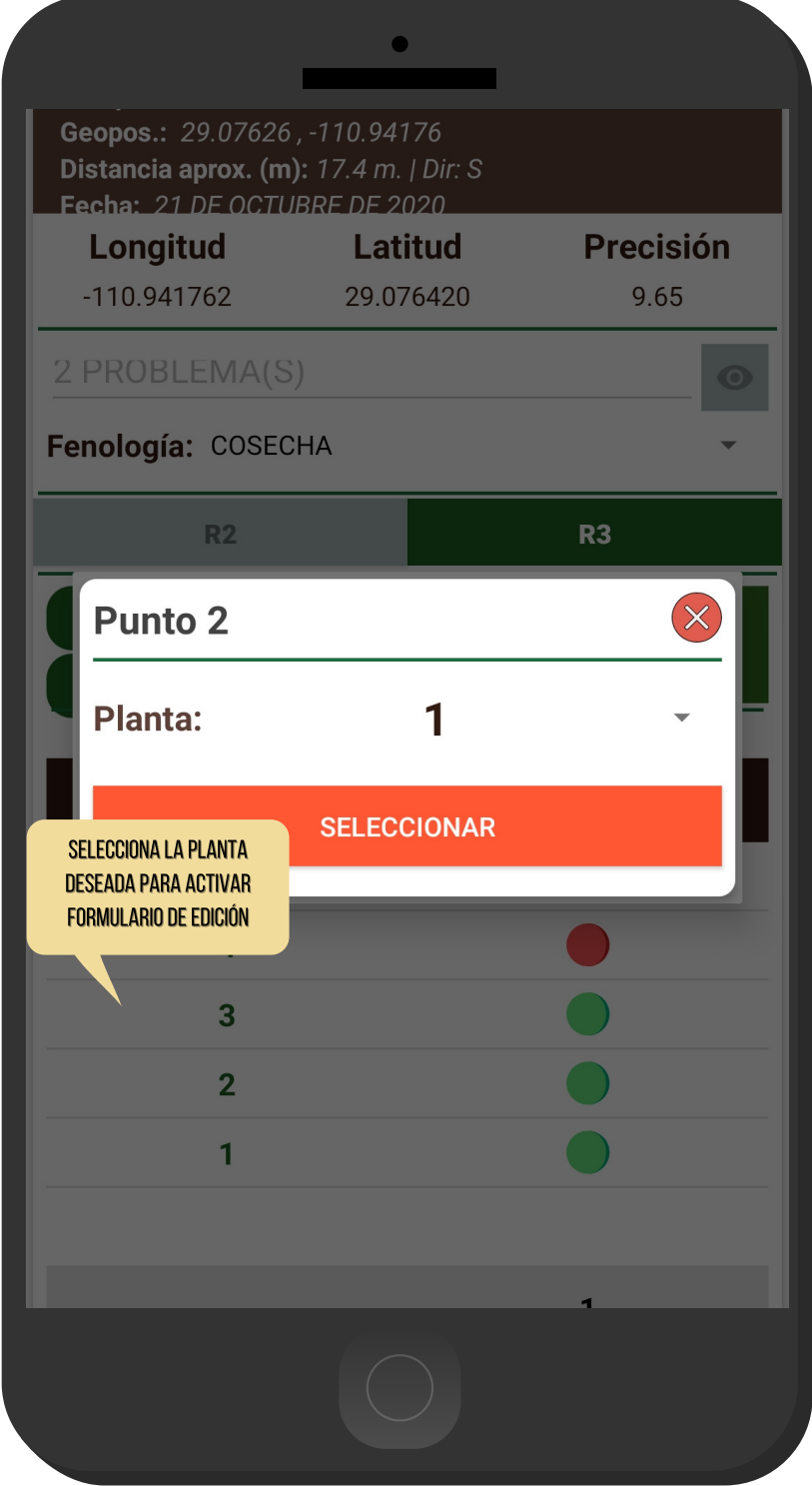

### EDITAR REGISTRO DE MUESTREO

Si tuviste un error en la captura de los puntos muestreados, la aplicación cuenta con la opción para editar un registro dentro de la tabla de muestreos, solo es necesario mantener presionado un punto registrado para activar en pantalla las cas illas de las plantas registradas,

para activar el formulario de edición basta con seleccionar la planta deseada para actualizar la información correspondiente.

Una vez de finalizar con la modificación, es necesario almacenar presionando el botón **Edi tar** .

Una vez de almacenar los puntos, no significa que los puntos muestreados se van a enviar al sistema web automáticamente, esta acción solo guardará los datos monitoreados dentro del teléfono (mostrándolos en una tabla en la parte inferior del formulario de captura), es decir, los dejará listos para que posteriormente sean env iados .

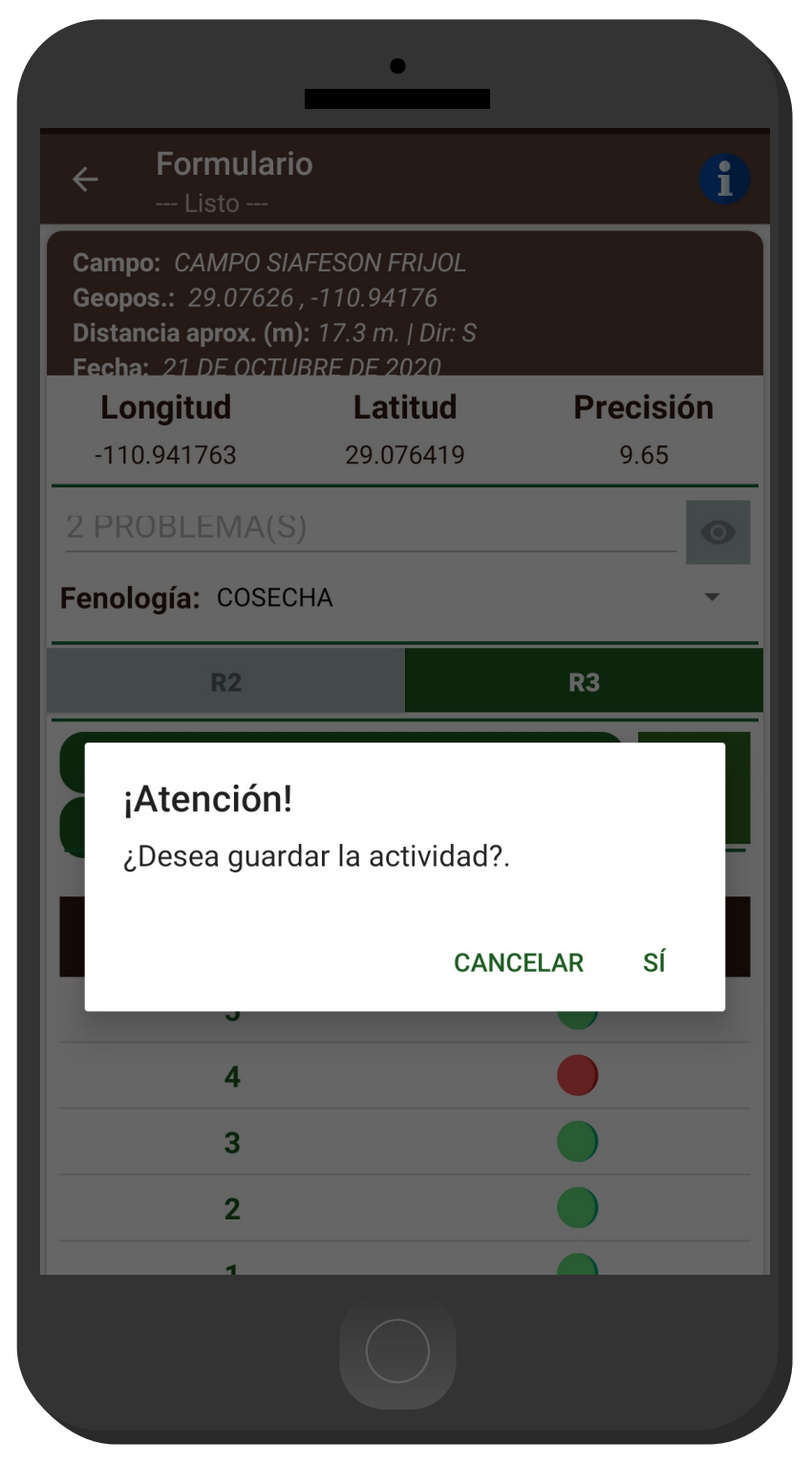

#### GUARDAR REGISTRO DE MUESTREO

Una vez de finalizar con el registro de puntos el aplicativo le notificará que se han capturado todas las plantas requeridas para guardar la actividad de la ruta presione la opción GUARDAR REGISTRO para almacenar correctamente

El aplicativo genera una notificación en la parte centro de la pantalla de inicio, indicando que el registro fue insertado localmente, esto quiere decir que se almaceno dentro del teléfono y es necesario realizar el envió en línea (ver sección muestreos registrados).

Una vez que el aplicativo nos mues tre el mensaje que se insertó localmente significa que el dato se almaceno correctamente, por lo que podemos proceder con el siguiente campo para el registro de actividad, s iguiendo los pasos mencionados anteriormente.

# MUESTREOs REGISTRADOS

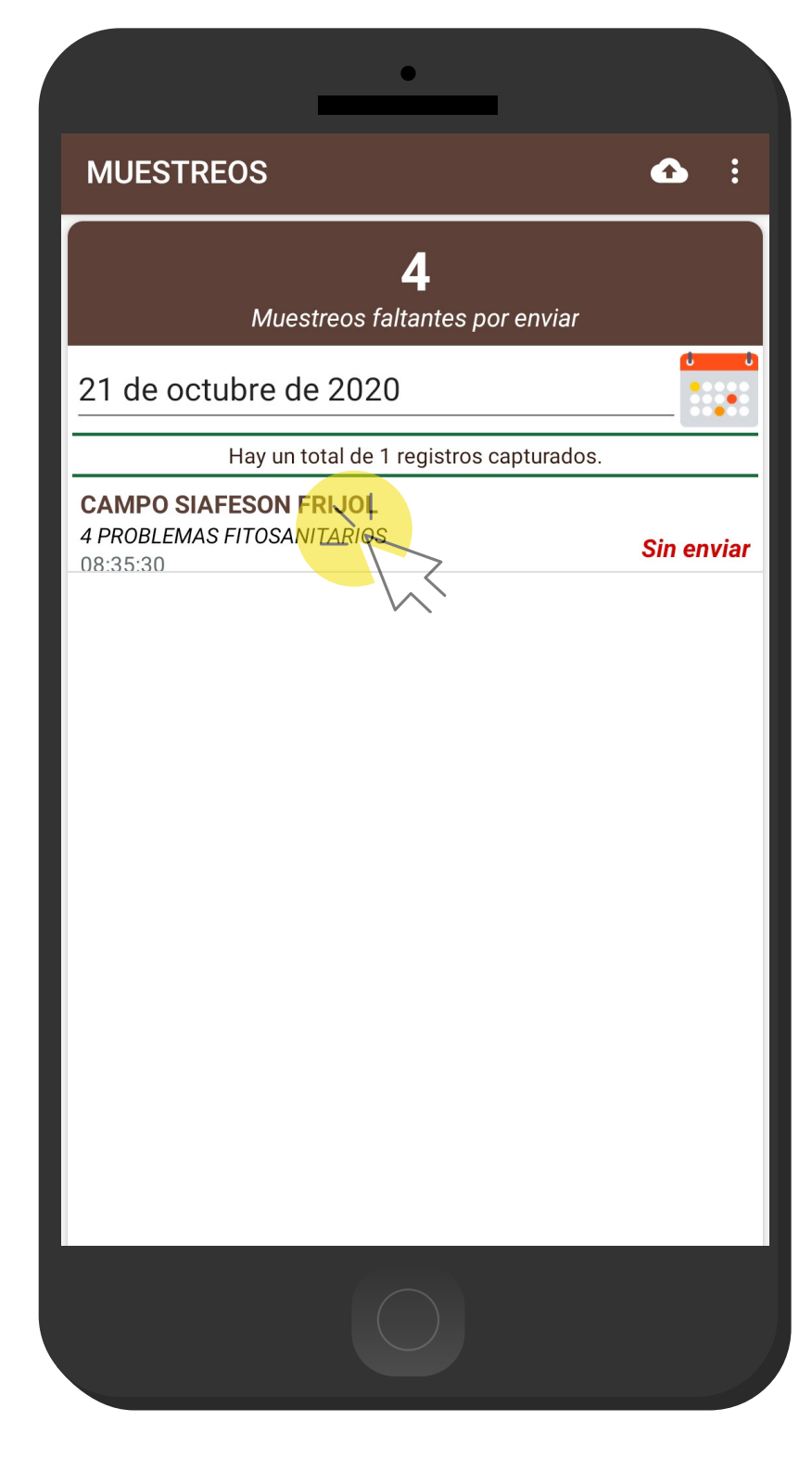

#### REGISTROS DE MUESTREO

Los registros de información que se muestran para la revisión de datos se generan a partir de los registros de actividad que han sido realizados .

- Para acceder a los reportes de muestreo presiona el enlace Muestreos del menú de navegación (sección inferior en pantalla).
- Esta sección permite acceder a los datos registrados, mostrando la información por filtro de fechas, así mismo es posible ver el detalle de la información registrada o bien, enviar o reenviar registros (Esto en caso que los registros no se vean reflejados dentro de la web).

 $\mathbf{I}$ 

### MUESTREOs REGISTRADOS

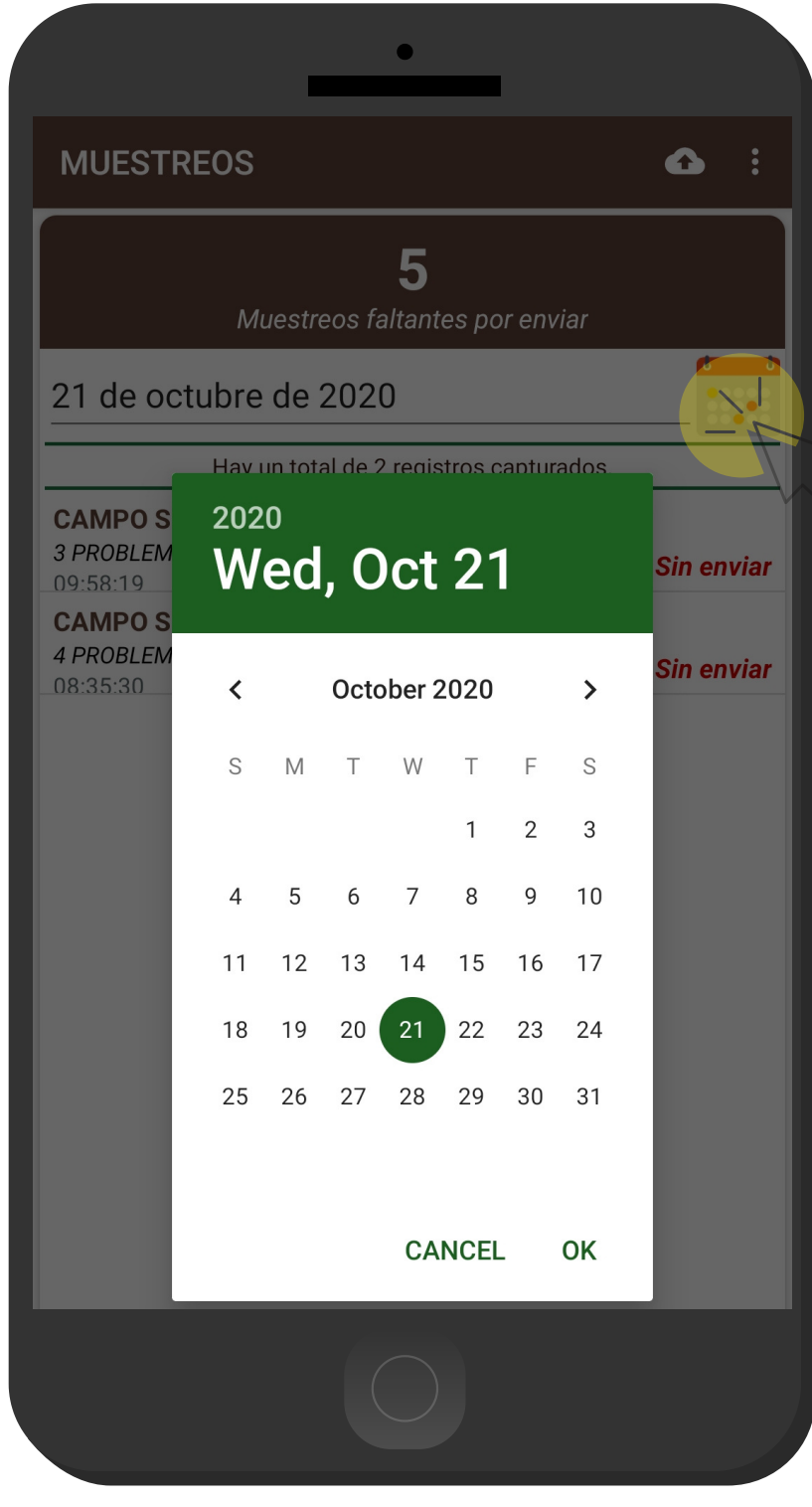

#### VER REGISTROS DE MUESTREO POR FECHA

Para ver registros con fechas anteriores, es importante especificar la fecha requerida pres ionando el icono del calendario, una vez de especificar la información se muestra la información solicitada, mostrando la lista de los registros realizados a partir de la fecha que fue especificada, además se visualiza el estatus con el cual se encuentran.

### ENVíO DE MUESTREOs **REGISTRADOS**

**CAMPO SIAFESON FRIJOL MUESTREOS** 4 PROBLEMAS FITOSANITARIOS FECHA 21 DE OCTUBRE DE 2020 FENOLOGÍA COSECHA **ESTATUS SIN ENVIAR** 

#### **CHAPULÍN: ADULTOS**

**PUNTOS POSITIVOS: 0** INFESTACIÓN: 0.00% DISPERSIÓN: 0.00%

#### **CHAPULÍN: NINFAS**

PUNTOS POSITIVOS: 0 INFESTACIÓN: 0.00% DISPERSIÓN: 0.00%

#### **CHAPULÍN: OOTECAS**

**PUNTOS POSITIVOS: 0** INFESTACIÓN: 0.00% DISPERSIÓN: 0.00%

#### **MOHO BLANCO**

**PUNTOS POSITIVOS: 1** INFESTACIÓN: 1.00% DISPERSIÓN: 10.00%

**ENVIAR** 

#### DETALLES DEL REGISTRO

Los registros que se muestran tienen disponible la opción de ver a detalle la información del registro, o bien, enviar o reenviar los registros que no se ven reflejados en la WEB.

Para el envío de información presiona el botón ENVIAR, si el registro se envió de manera correcta se genera un mensaje de éxito indicando que se encuentra insertado en línea.

INSERTADO EN LINEA -

 $\mathbf{I}$ 

### RE ENVíO DE MUESTREOs **REGISTRADOS**

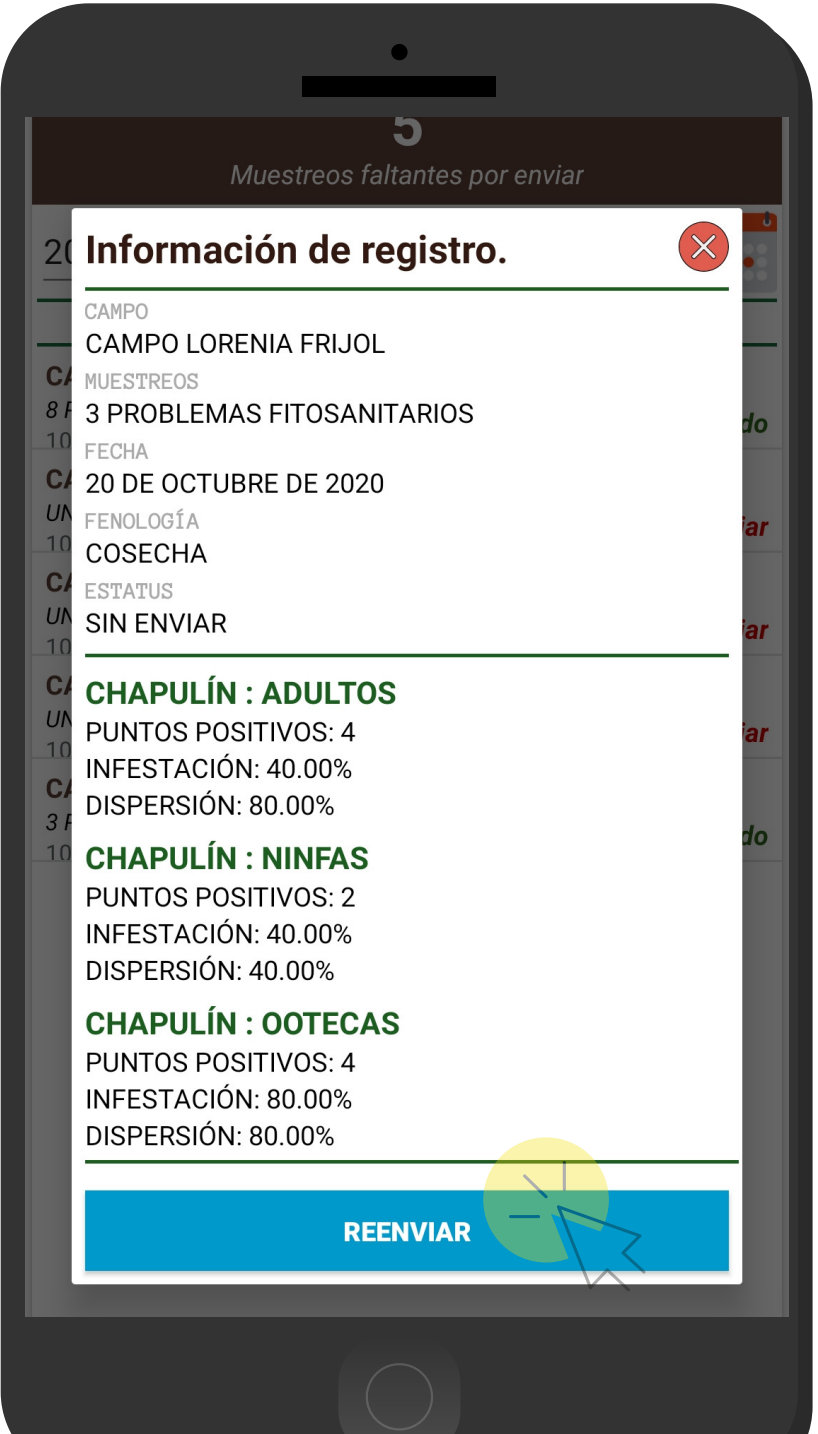

### DETALLES DEL REGISTRO

Para reenvío de información. seleccione el registro que desea reenviar, así mismo se genera una ventana alterna la cual muestra a detalle la información del registro realizado, para volver a enviar este registro presione sobre la opción reenviar.

El aplicativo se encarga de realizar el envío de manera automática, una vez que el proceso finaliza se muestra la notificación en pantalla, el cual indica que el registro se reenvió correctamente.

### ACTIVIDAD TRAMPEO

### REGISTRO DE TRAMPEO

Esta actividad se registra mediante la selección de trampas cercanas de la pantalla de inicio.

Para empezar el registro de trampeo ingrese de manera exacta el número de adultos capturados durante el trampeo, esta casilla habilita un teclado numérico para facilitar el ingreso de datos, así mismo, se solicita indicar la fase fenológica en la cual se encuentra el cultivo y finalmente especificar si la trampa se encuentra instalada, para activar esta opción deslice el interruptor hacia la derecha si es necesario indicar que esta se encuentra instalada correctamente.

Almacena presionando el botón **Guardar Regist ro**.

**Formulario** --- Listo ---Campo: CAMPO SIAFESON FRIJOL Trampa: TRAMPA PRUEBA SIAFESON FRIJOL GC Plaga: RATA DE CAMPO Geopos.: 29.07626, -110.94176 Distancia aprox. (m): 17.2 m. | Dir: S  $24.55.2271005000000$ **Precisión** Longitud **Latitud**  $-110.941763$ 29.076418 9.65 **Adultos:**  $\overline{0}$ Fenología: COSECHA ¿Trampa instalada? **NO** 

**GUARDAR REGISTRO** 

# TRAMPEOs registrados

### REGISTROS DE TRAMPEO

La información que se muestra para la revisión de datos se genera a partir de los trampeos que han sido realizados .

Para acceder a los reportes pres iona el enlace **Trampeos** del menú de navegación ( sección inferior centro).

Esta sección permite acceder a los datos registrados, mos trando la información por filtro de fechas, así mismo, es pos ible ver el detalle de la información registrada o bien, enviar o reenviar registros.

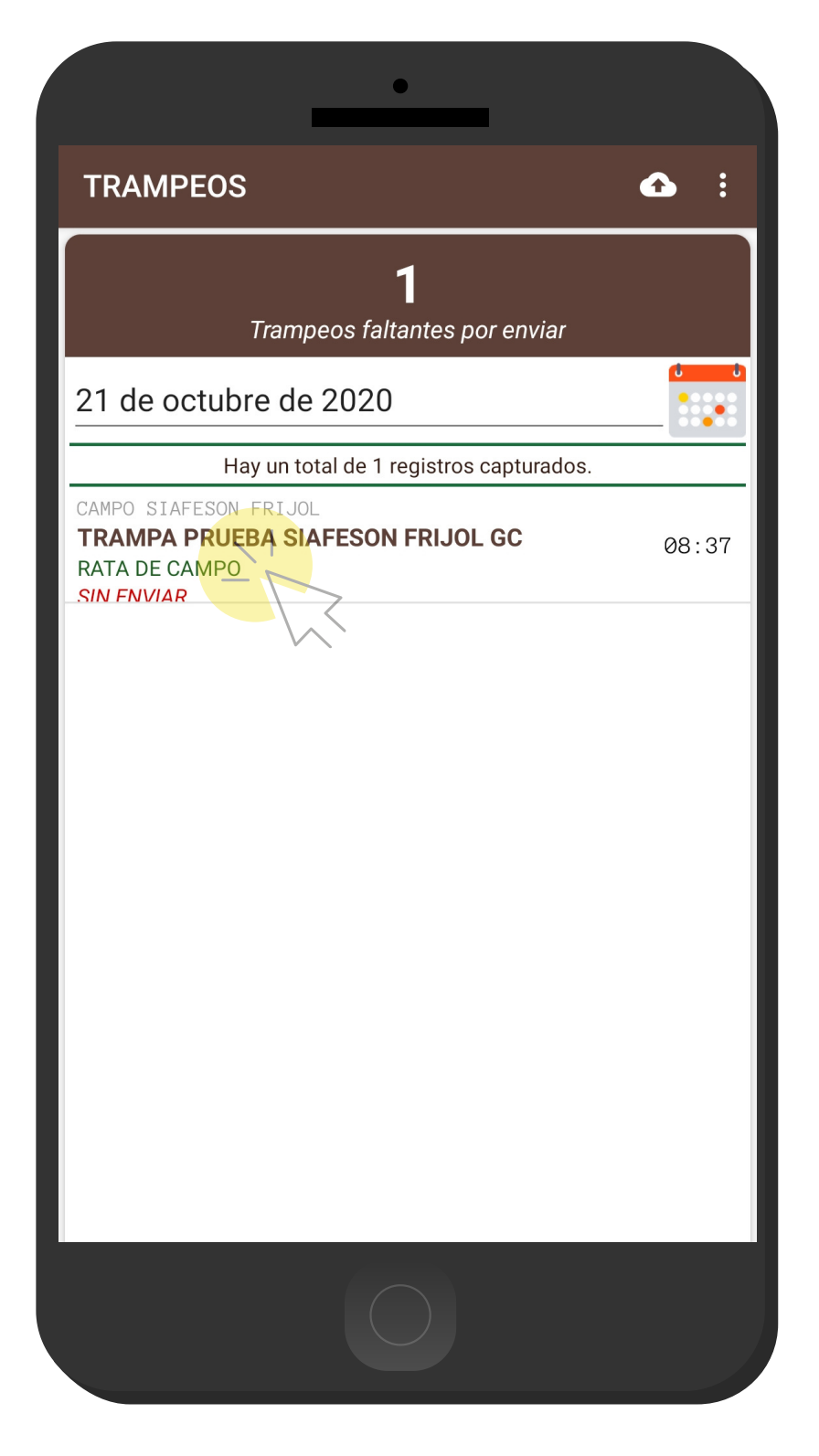

### envío de TRAMPEOs **REGISTRADOS**

### DETALLES DEL REGISTRO

Los registros que se muestran tienen disponible la opción de ver a detalle la información del registro, o bien, enviar o reenviar los registros que no se ven reflejados en la WEB.

Para el envío de información selecciona el registro deseado y presiona sobre el botón que se visualiza como ENVIAR, si el registro se envió de manera correcta se genera un mensaje de éxito indicando que se insertó en línea correctamente.

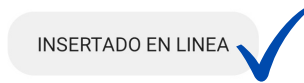

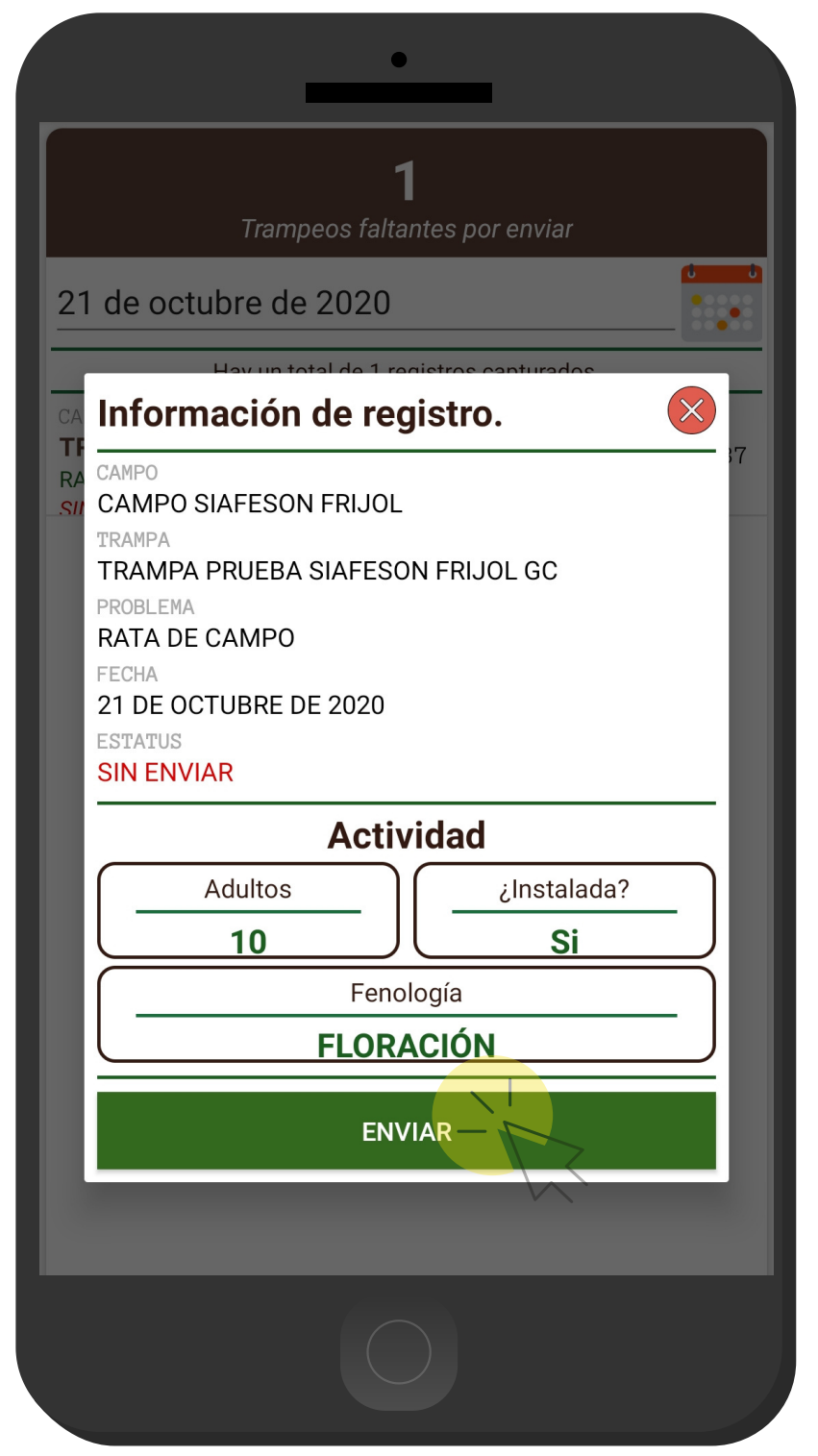

## re envío de TRAMPEOs **REGISTRADOS**

### DETALLES DEL REGISTRO

Para reenvío de información, seleccione el registro que desea reenviar, así mismo se genera una ventana alterna la cual muestra a detalle la información del registro realizado, para volver a enviar este registro presione sobre la opción **Reenviar** .

El aplicativo se encarga de realizar el envío de manera automática, una vez que el proceso finaliza se muestra la notificación en pantalla, el cual indica que el registro se reenvió correctamente.

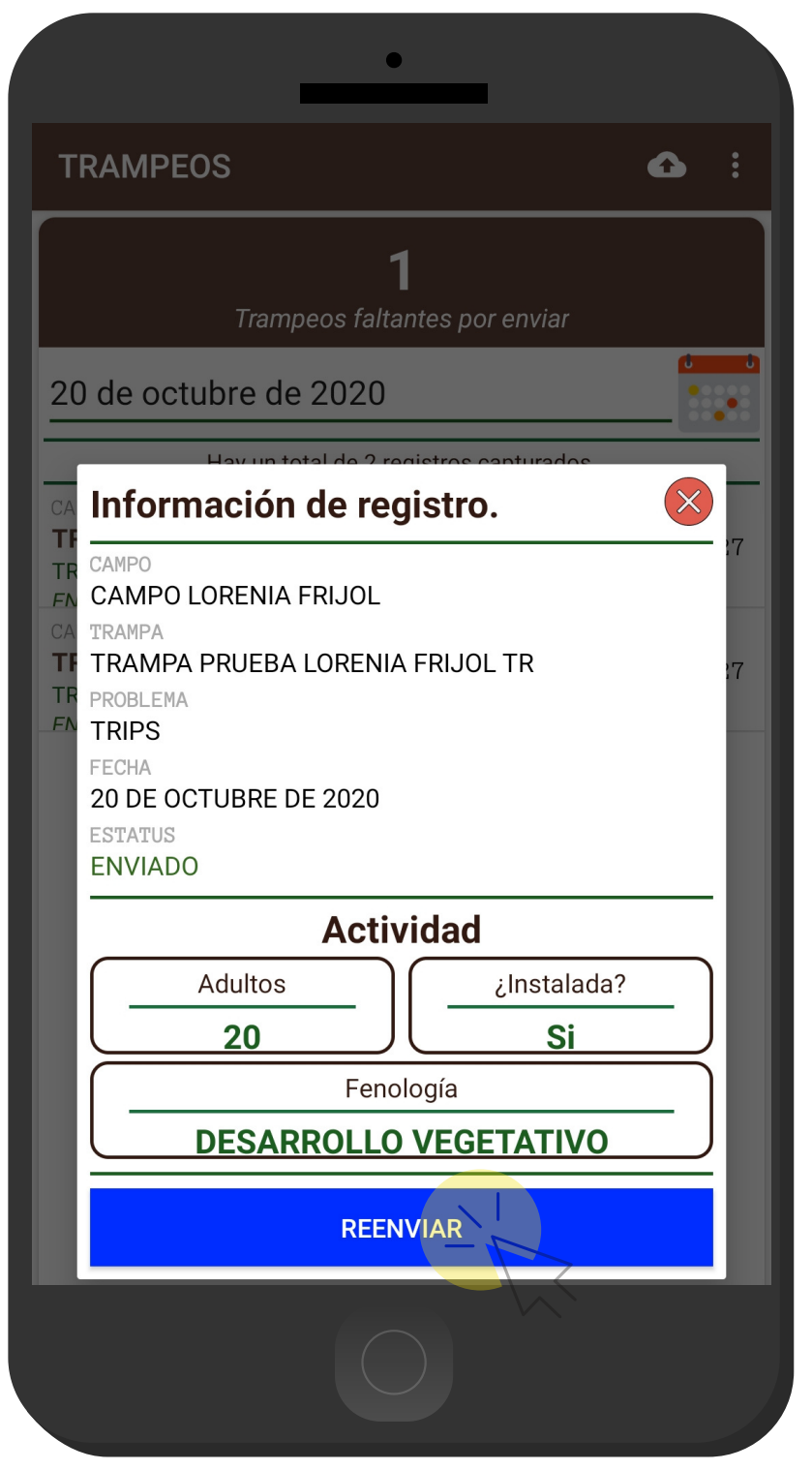

### PERFIL - CONFIGURACIÓN **MUESTREOS**

### CONFIGURACIÓN PREDETERMINADA DE MUESTREOS

Para configurar de manera permanente la actividad de mues treo, accede al módulo "Perfil", esta sección muestra en la esquina superior derecha un icono en forma de tres puntos, es necesario hacer clic y activar el enlace "**Configurar** ".

La activación de esta opción genera una ventana alterna en donde es necesario especificar los tipos de problemas fitosanitarios que se registraran en las próximas actividades a realizar, dependiendo de esto el formulario despliega las casillas correspondientes para el registro de actividad en particular.

**Para act ivar o desact ivar basta con deslizar el inter ruptor , asignado a cada problema disponible.**

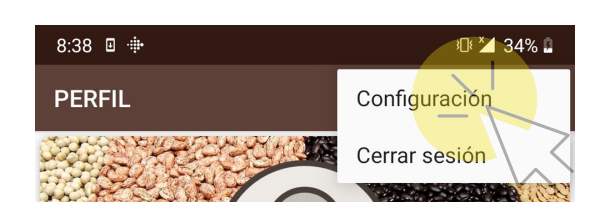

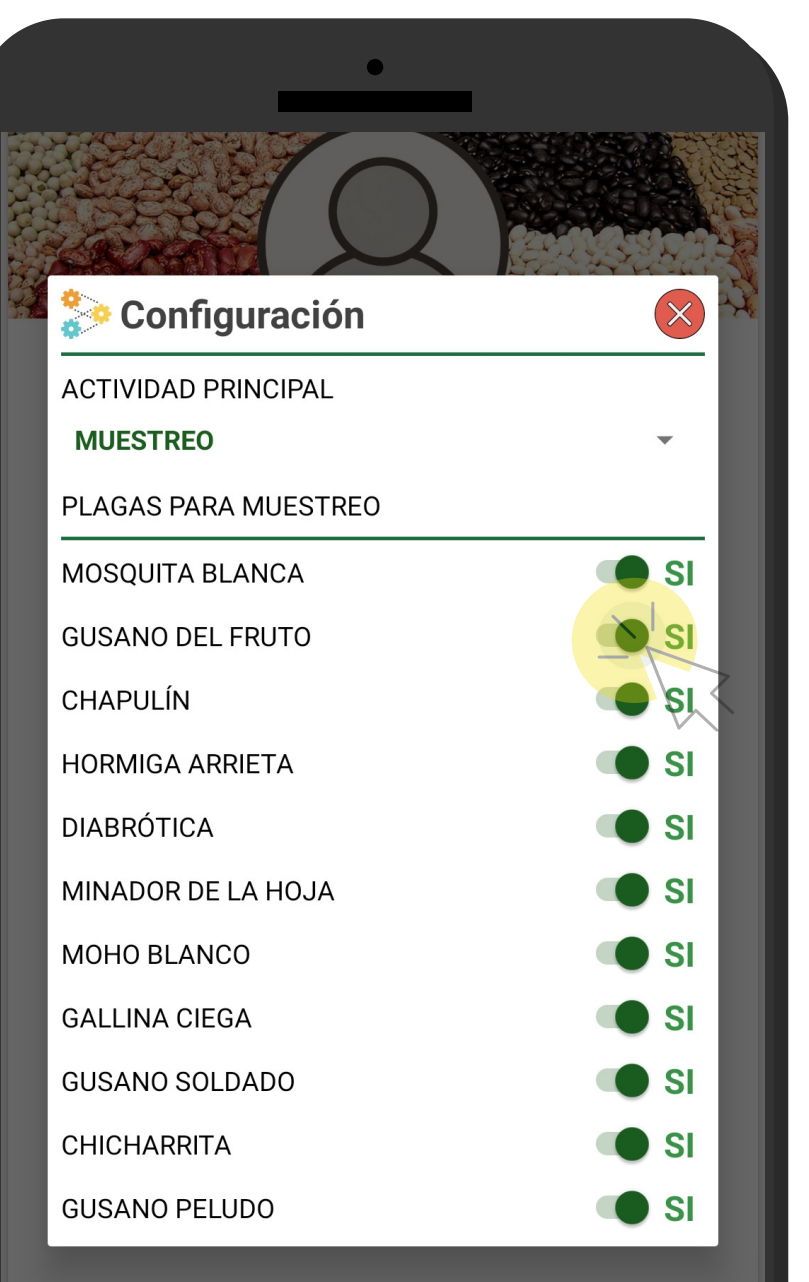

OCTUBRE DE 2020

# PERFIL USUARIO

### INFORMACIÓN

*Para ver información adicional del usuario pres iona la pes taña de perfil, y as í mi smo el aplicativo refleja información tal como su User ID, per sonal ID, Email, Junta, as í como información general del aplicativo como su ver s ión.*

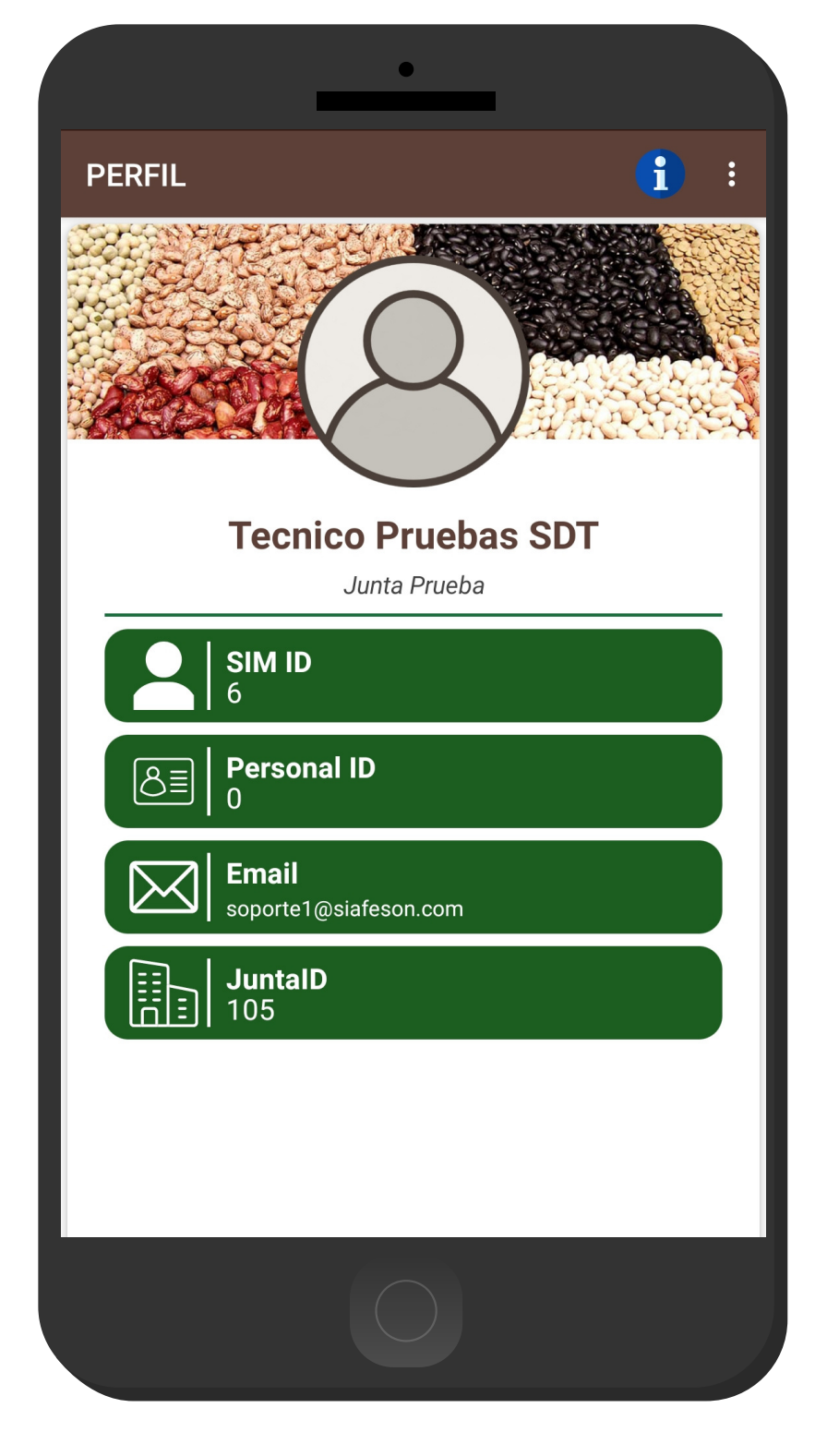

### PERFIL USUARIO - CERRAR sesión

#### CERRAR LA SESIÓN DE USUARIO

Esta acción se realiza únicamente cuando el aplicativo móvil será utilizado por otro usuario, ya que desloguearse implica la eliminación de toda la información que ha sido ingresada.

Para cerrar sesión es preciso acceder al módulo donde se visualiza la información de usuario, esta sección muestra en la esquina superior derecha un icono en forma de tres puntos, es necesario hacer clic para activar el enlace de "Cerrar Sesión".

Una vez de presionar esta opción la aplicación genera una ventana alterna en donde es necesario confirmar para finalizar su sesión.

Para asegurarse que se ha cerrado sesión de forma correcta el aplicativo muestra el formulario de inicio de sesión nuevamente.

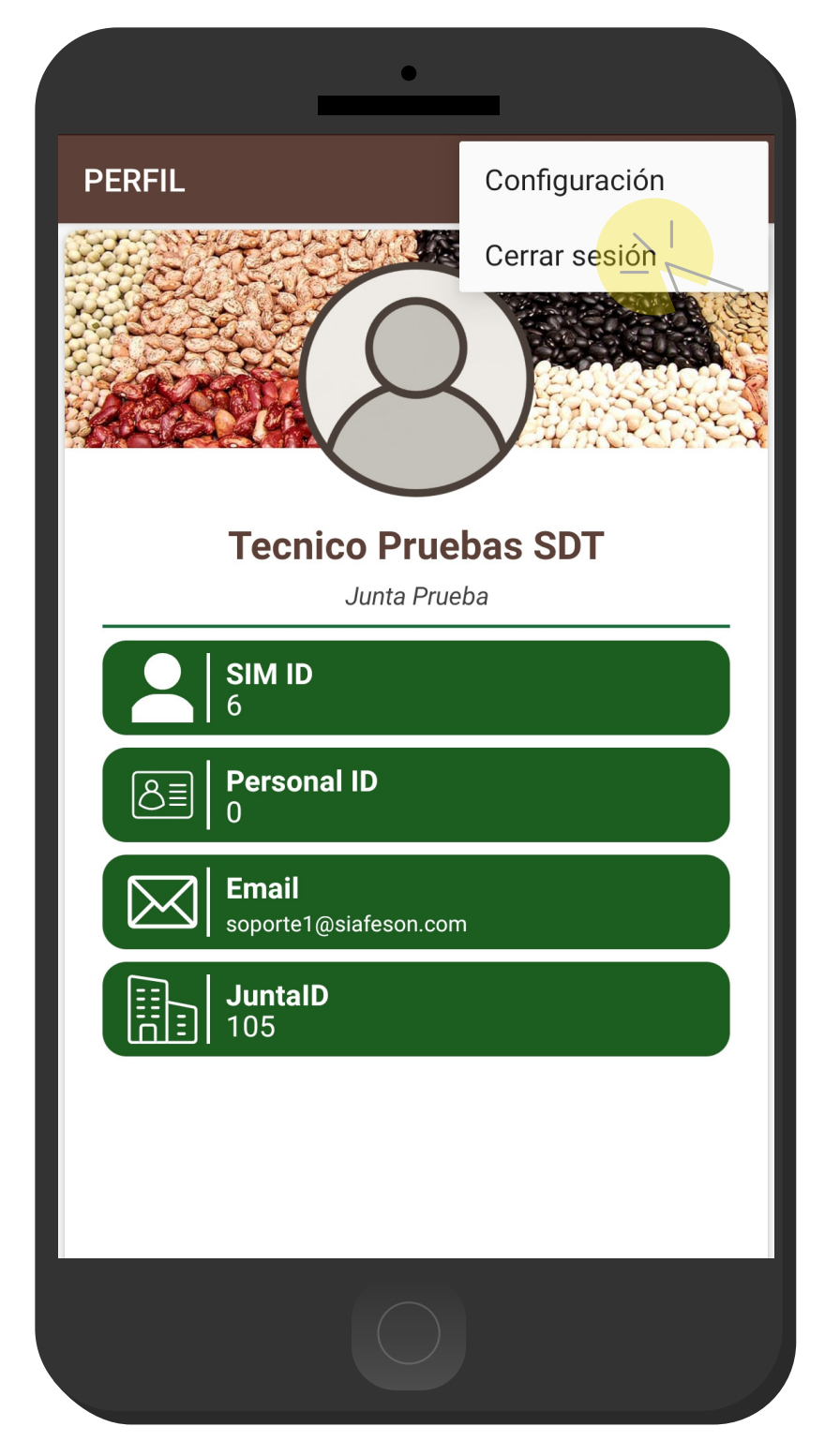